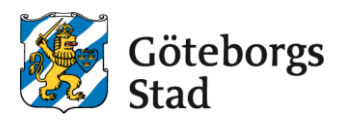

## **Register change of family relations**

## **Table of contents**

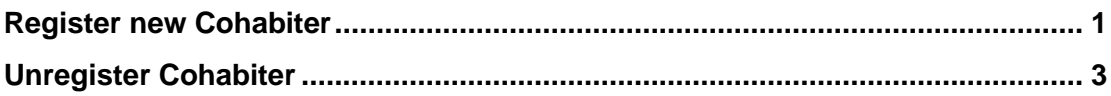

## <span id="page-0-0"></span>**Register new Cohabiter**

1. Log into the E-service at <https://goteborggsk.ist.se/goteborggsk/>

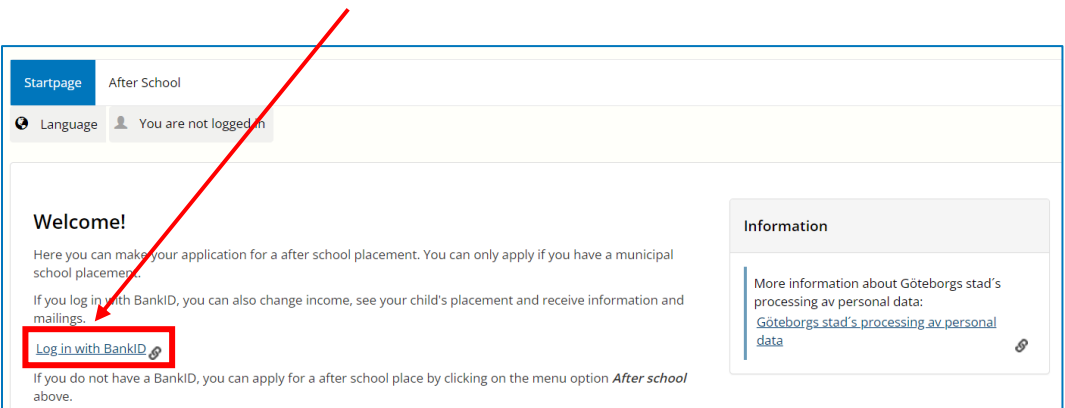

2. Click on **My Page** and then **My family.**

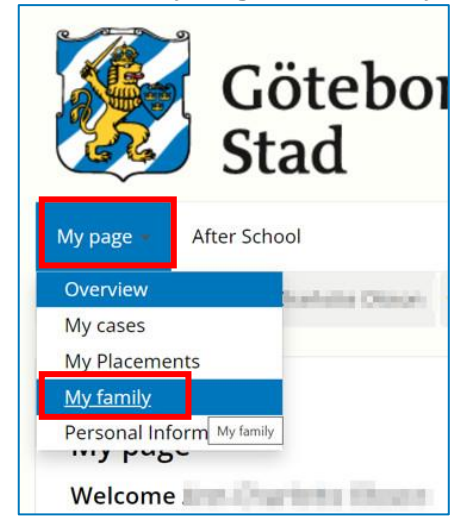

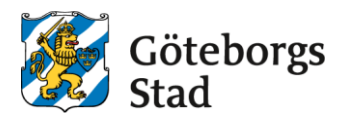

3. To add a new Cohabiter click on **Register new Cohabiter.**

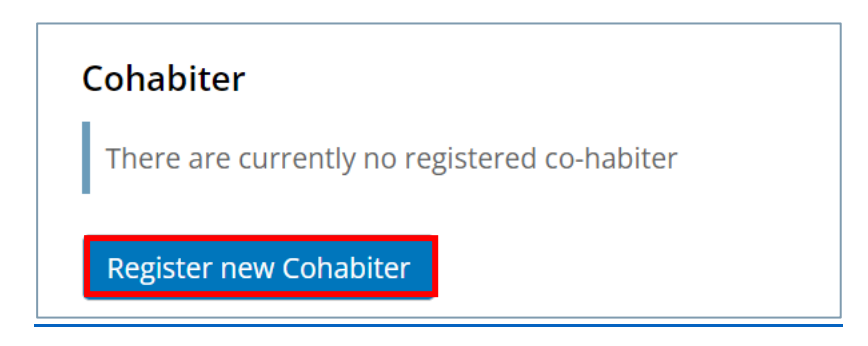

4. Enter the social security number, first- and last name on the person who is going to be registered as a Cohabitant. Click on **Send**

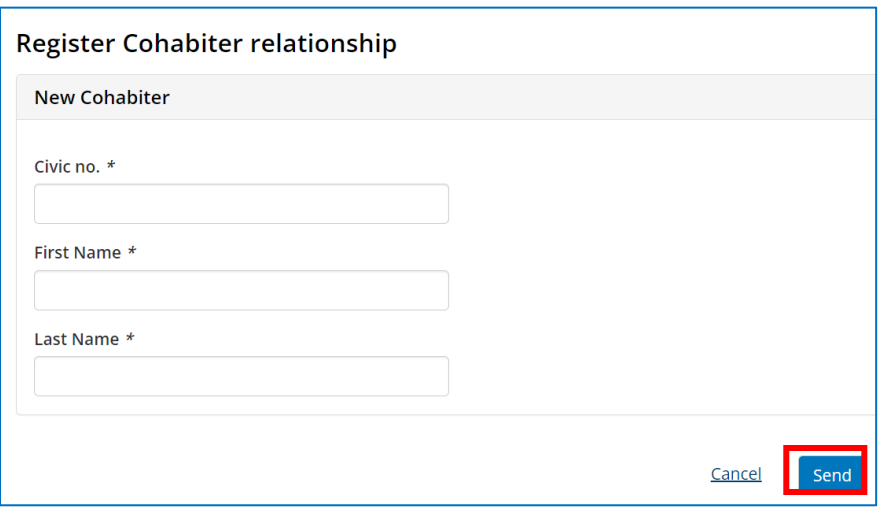

5. You will now receive a confirmation that your change request has been registered.

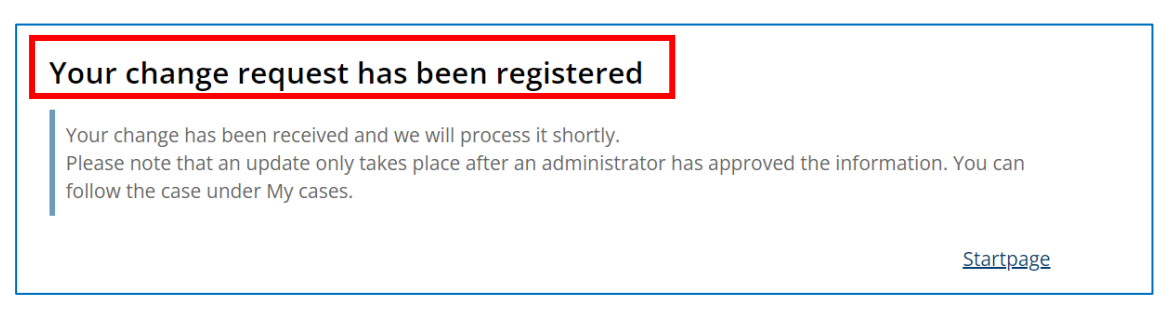

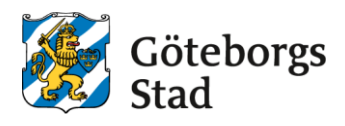

## <span id="page-2-0"></span>**Unregister Cohabiter**

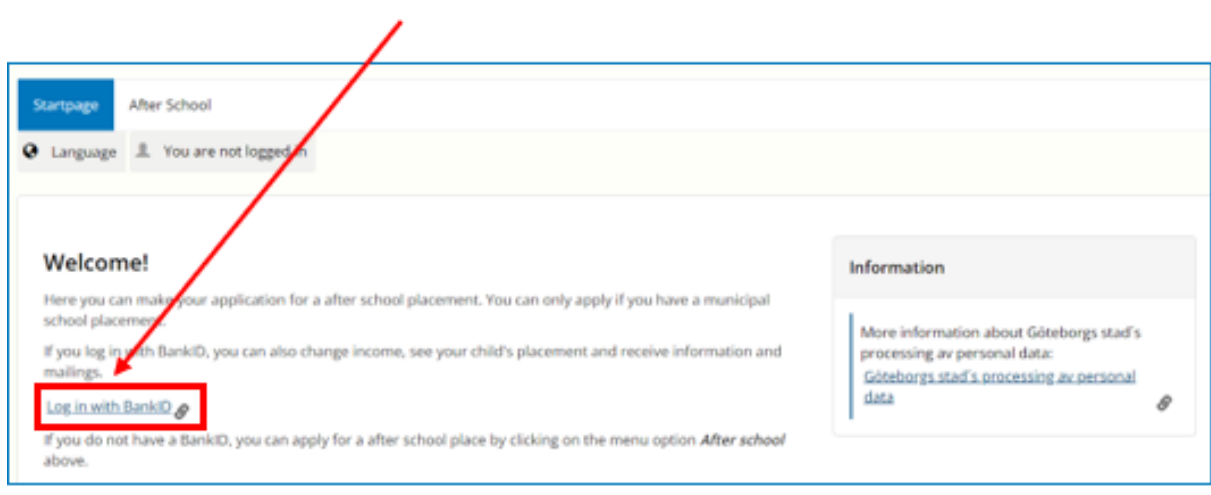

1. Log into the E-service at <https://goteborggsk.ist.se/goteborggsk/>

2. Click on **My Page** and then **My family.**

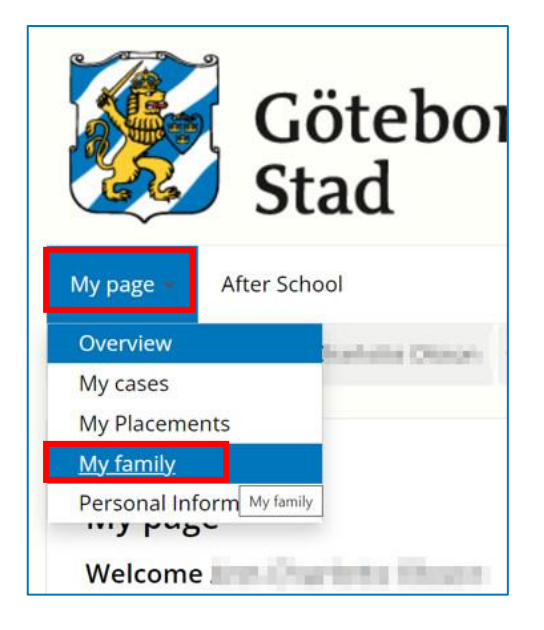

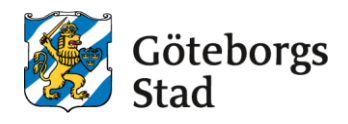

3. Click on **Unregister present Cohabiter**

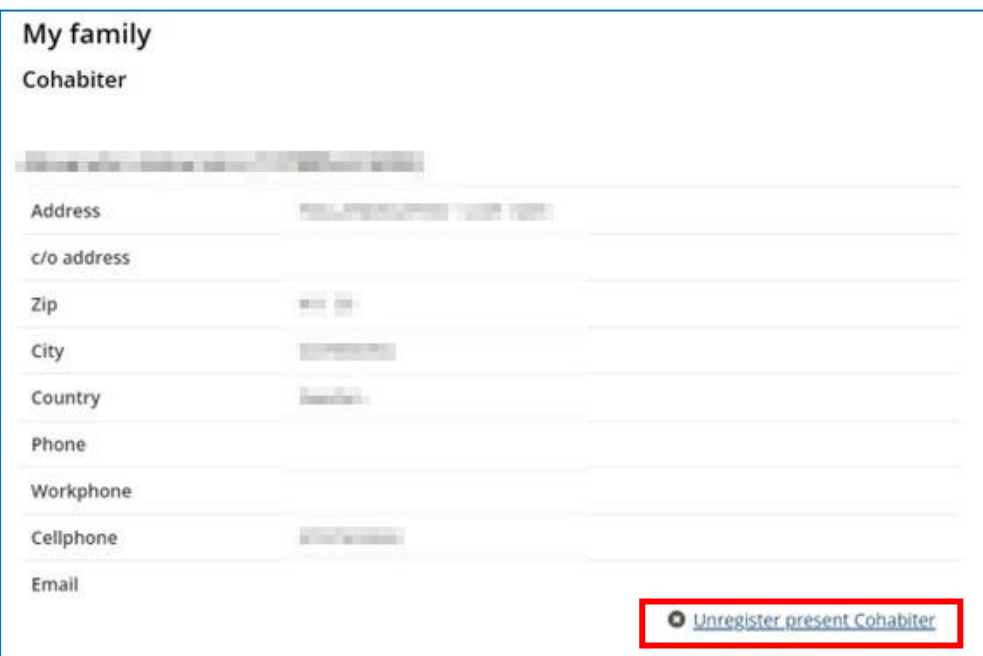

4. You will now receive a confirmation that your change request has been registered.

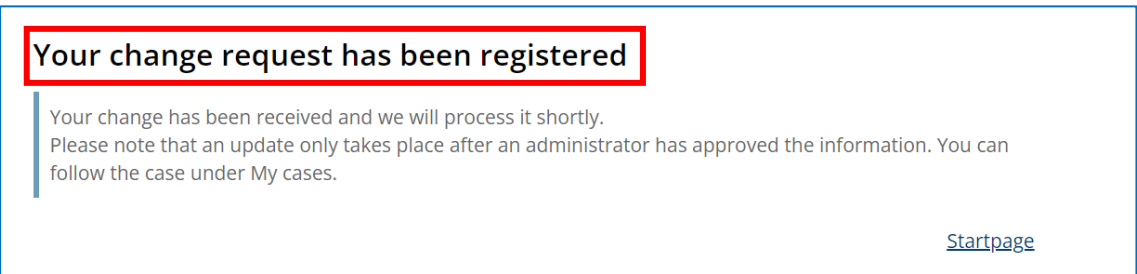